**How to USE the PATHFINDER (DIVIDE) in Illustrator**

**Sometimes to further create expression, we need to manipulate type. This example shows how to divide the letters into smaller pieces**

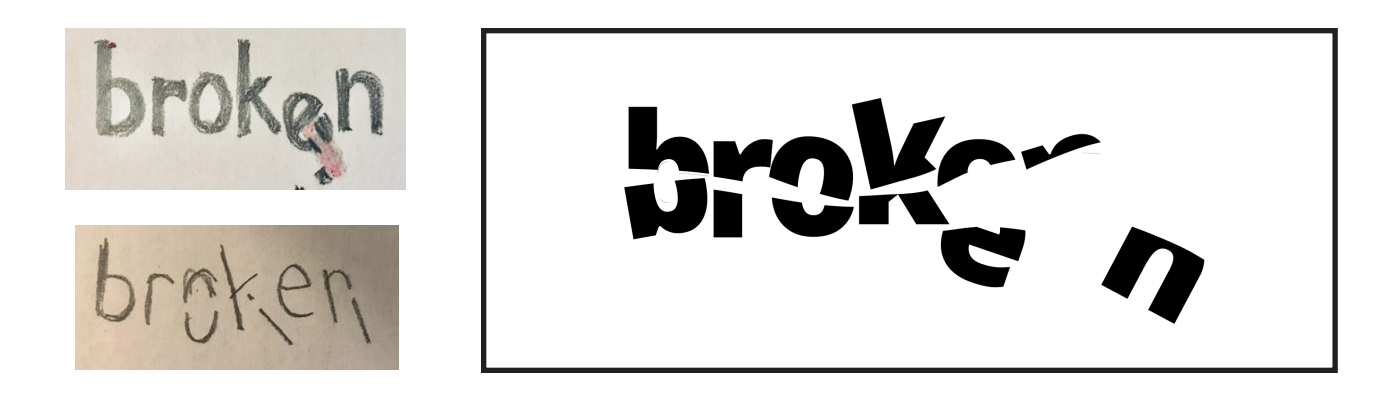

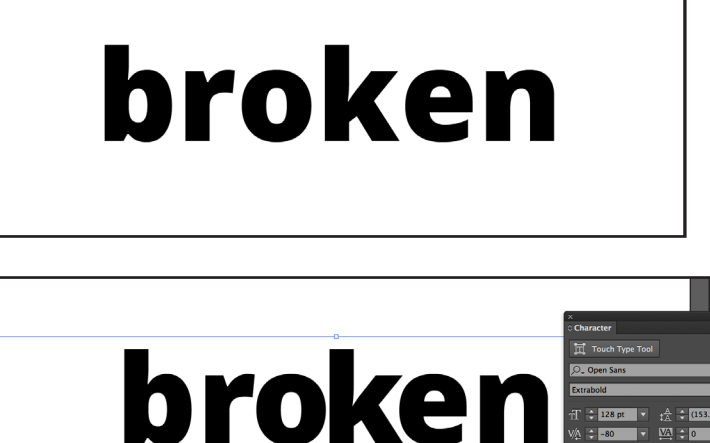

broke

Create a new document Go to **FILE> NEW** 10 x 4 inches

In Illustrator

**Interpret your sketch.**

Manipulate **tracking and kerning** as necessary

Keep manipulating until right.

This example shows tight tracking and kerning.

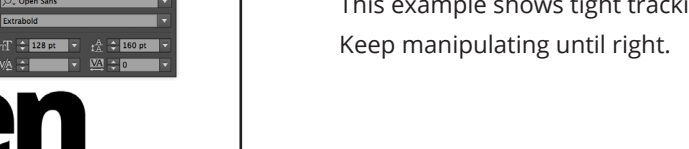

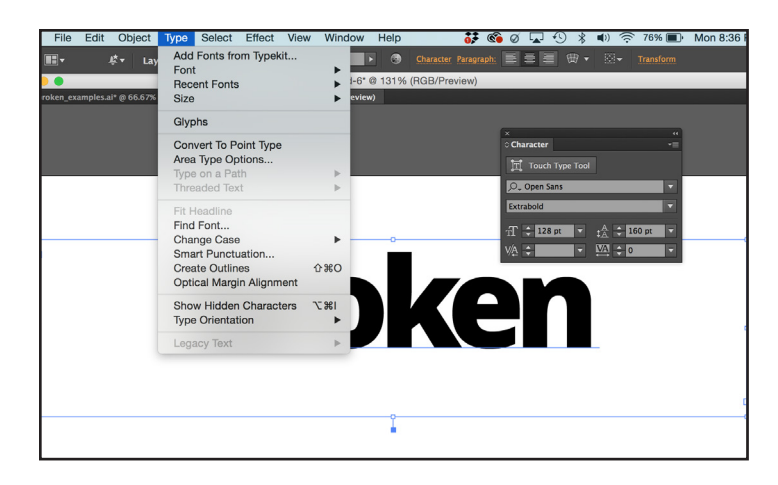

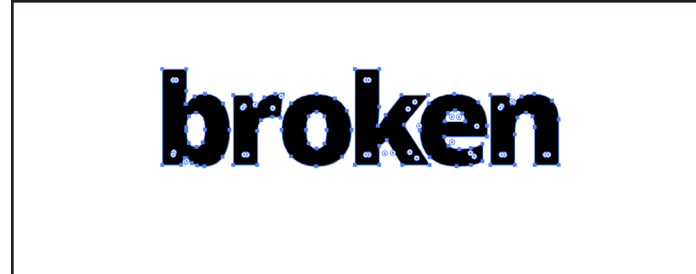

broken

头力工具人风风吼因人向耳曲

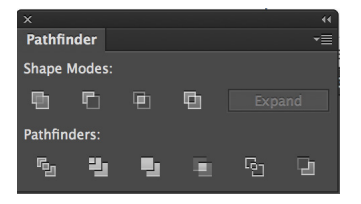

## Go to **WINDOWS> PATHFINDER**

On this example, I used the paintbrush. Made a horizontal line over the entire text.

Then selected everything (line and the text/image under it). Went to **PATHFINDER> DIVIDE**

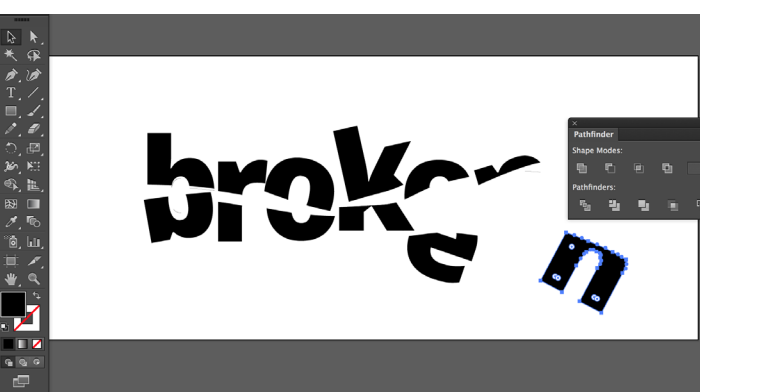

The text image got divided into pieces. With the **DIRECT SELECTION tool** (the white arrow), you can now separate individual pieces. You can move them and rotate them.

InDesign has a PATHFINDER too, but slightly different. This is a stronger tool in Illustrator.

**FOLLOW previous specs. All three WORDS are due on digital form (with actual typeface) this Thursday.** 

## Once FINISHED, then go to **TYPE** and **CREATE OUTLINES**

Now rather than a typeface **this is an image**